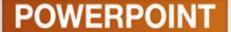

# Office PowerPoint 2010 Lab 1

Creating a Presentation

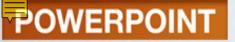

#### **Objectives**

- 1. Use a template to create a presentation
- 2. View and edit a presentation
- 3. Copy and move selections
- 4. Move, copy, and delete slides
- 5. Move, demote, and promote items
- 6. Use a numbered list
- 7. Check spelling

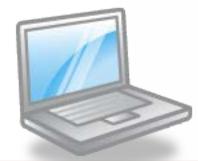

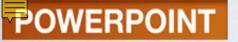

#### **Objectives**

- 8. Size and move placeholders
- 9. Change fonts and formatting
- 10. Insert and modify clip art
- 11. Run a slide show
- 12. Document a file
- 13. Preview and print a presentation

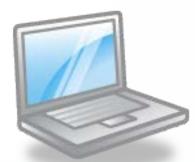

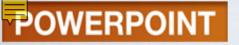

#### **Concept Preview**

- 1. Slide
- 2. Spelling Checker
- 3. AutoCorrect
- 4. Layout
- 5. Graphics

- Starting a New Presentation
  - Developing a Presentation
  - Exploring the PowerPoint Document Window
  - Entering and Editing Text
  - Inserting a Slide
  - Opening a Presentation Template
  - Moving Among Slides
- Editing a Presentation
  - Using the Outline Tab
  - Correcting Errors

- Editing a Presentation (cont.)
  - Copying and Moving Selections
  - Moving, Copying, and Deleting Slides
  - Moving, Demoting, and Promoting Bulleted Items
  - Splitting Text Between Slides
  - Creating a Numbered List
  - Moving, Demoting, and Promoting Numbered Items
  - Saving a Presentation
  - Opening an Existing Presentation
- Using Spelling Checker

- Using Slide Sorter View
  - Selecting and Deleting Slides
  - Moving Slides
  - Selecting a Slide Layout
  - Changing a Placeholder
  - Sizing a Placeholder
  - Moving a Placeholder
  - Adding and Removing Bullets
- Formatting Slide Text
  - Changing Fonts
  - Changing Font Size
  - Applying Text Effects

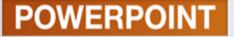

- Working with Graphics
  - Inserting a Graphic from the Clip Organizer
  - Sizing and Moving a Graphic
  - Adding Graphic Effects
- Rehearsing a Presentation
  - Using Slide Show View
- Documenting a File
- Previewing and Printing the Presentation
  - Printing a Slide
  - Printing Handouts
  - Printing an Outline

- Exiting PowerPoint
- Summary
  - Key Terms
  - FAQs
  - Discussion Questions

- Developing a Presentation
- Exploring the PowerPoint Document Window
- Entering and Editing Text
- Inserting a Slide
- Opening a Presentation Template
- Moving Among Slides

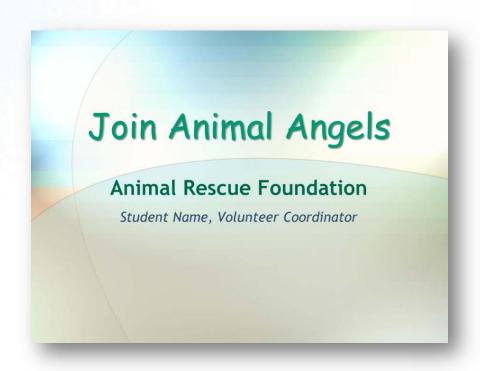

# STARTING A NEW PRESENTATION

#### Developing a Presentation

| Γ |          |                                                                                                    |
|---|----------|----------------------------------------------------------------------------------------------------|
|   | Step     | Description                                                                                                    |
|   | Plan     | The first step in planning a presentation is to understand its purpose. You also need to find out the length of time you have to speak, who the audience is, what type of room you will be in, and what kind of audiovisual equipment is available. These factors help to determine the type of presentation you will create.                                                                                                    |
|   | Create   | To begin creating your presentation, develop the content by typing your thoughts or notes into an outline. Each main idea in your presentation should have a supporting slide with a title and bulleted points.                                                                                                    |
|   | Edit     | While typing, you will probably make typing and spelling errors that need to be corrected. This is one type of editing. Another type is to revise the content of what you have entered to make it clearer, or to add or delete information. To do this, you might insert a slide, add or delete bulleted items, or move text to another location.                                                                                |
|   | Enhance  | You want to develop a presentation that grabs and holds the audience's attention. Choose a design that gives your presentation some dazzle. Wherever possible, add graphics to replace or enhance text. Add effects that control how a slide appears and disappears and that reveal text in a bulleted list one bullet at a time.                                                                                                |
|   | Rehearse | Finally, you should rehearse the delivery of your presentation. For a professional presentation, your delivery should be as polished as your materials. Use the same equipment that you will use when you give the presentation. Practice advancing from slide to slide and then back in case someone asks a question. If you have a mouse available, practice pointing or drawing on the slide to call attention to key points. |

#### POWERPOINT

## Exploring the PowerPoint Document Window

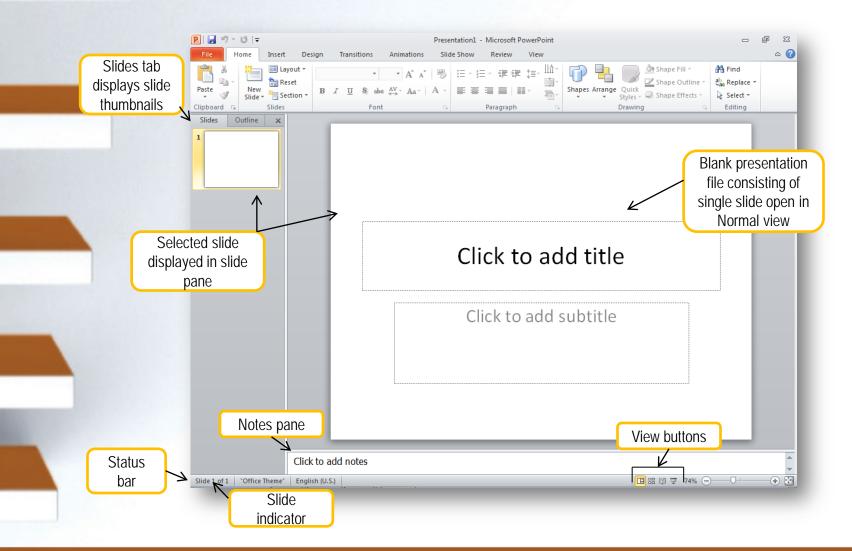

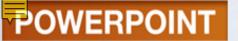

## Concept : Slide

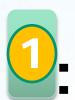

- A slide is an individual page of your presentation
- First slide of presentation is the title slide
- Additional slides are used to support main points
- Slides help to organize the presentation

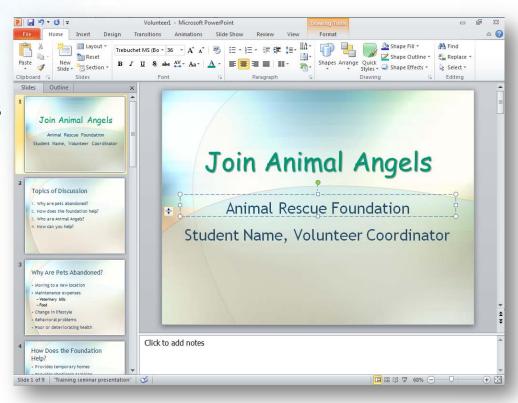

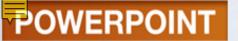

#### Viewing the Presentation

| View      | Button | Description                                                                                                    |
|-----------|--------|----------------------------------------------------------------------------------------------------|
| Normal    |        | Provides four working areas of the window that allow you to work on all aspects of your presentation in one place.                                                |
| Slide Sor | rter   | Displays a miniature of each slide to make it easy to reorder slides, add special effects such as transition, and set timing between slides.                      |
| Reading   |        | Displays each slide in final form within the PowerPoint window so you can see how it will look during a presentation but till have access to the Windows desktop. |
| Slide Sho | ow 👤   | Displays each slide in final form using the full screen space so you can practice or present the presentation.                                                    |

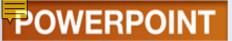

#### **Normal View**

#### Normal view with Slides tab selected

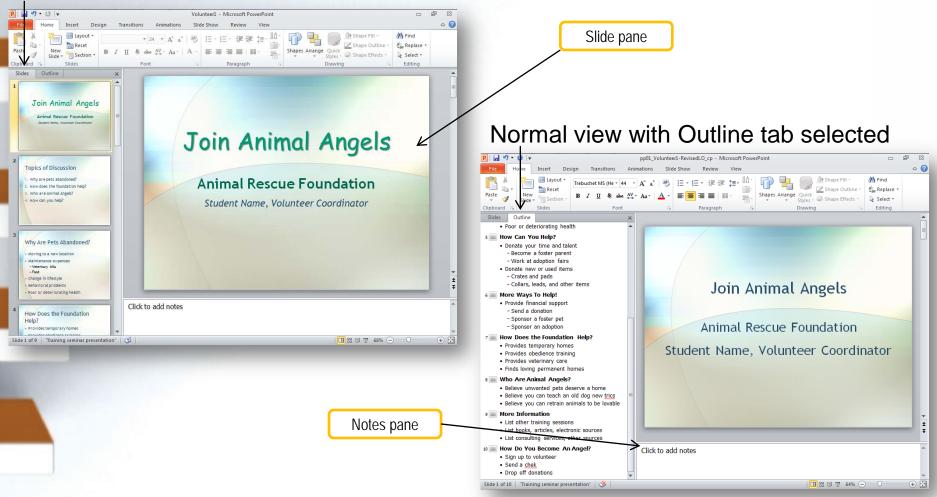

## **Entering and Editing Text**

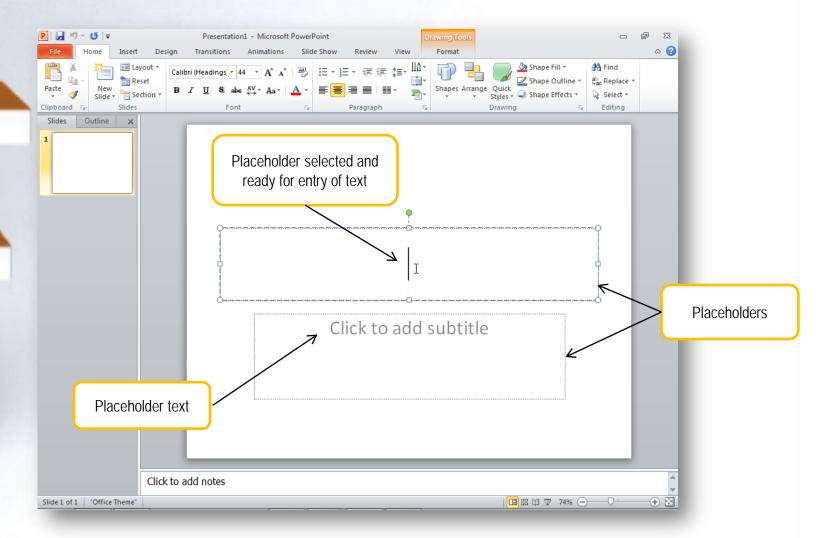

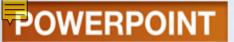

#### Inserting a Slide

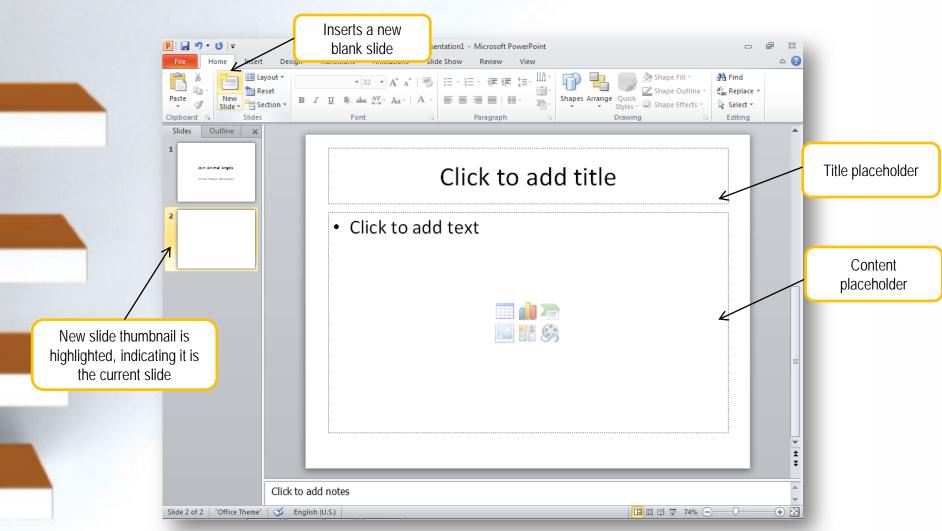

# Opening a Presentation Template

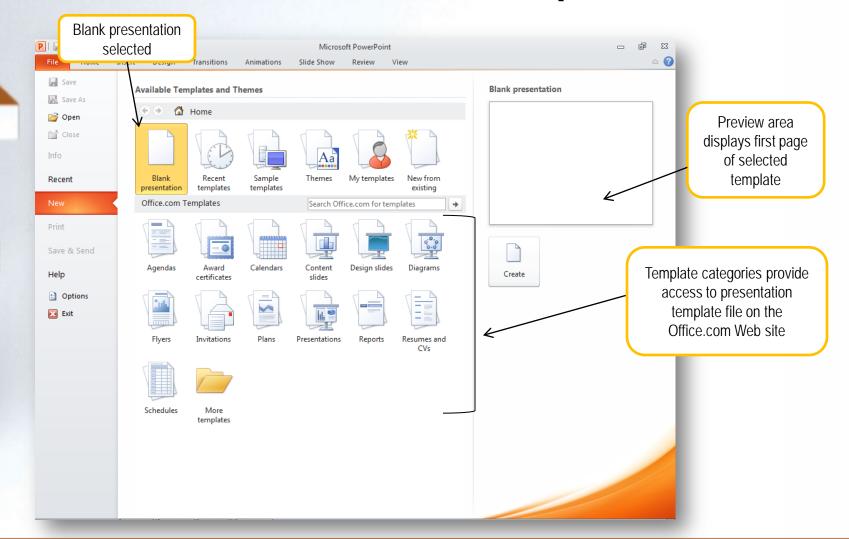

#### POWERPOINT

## Opening a Presentation Template from Office.com

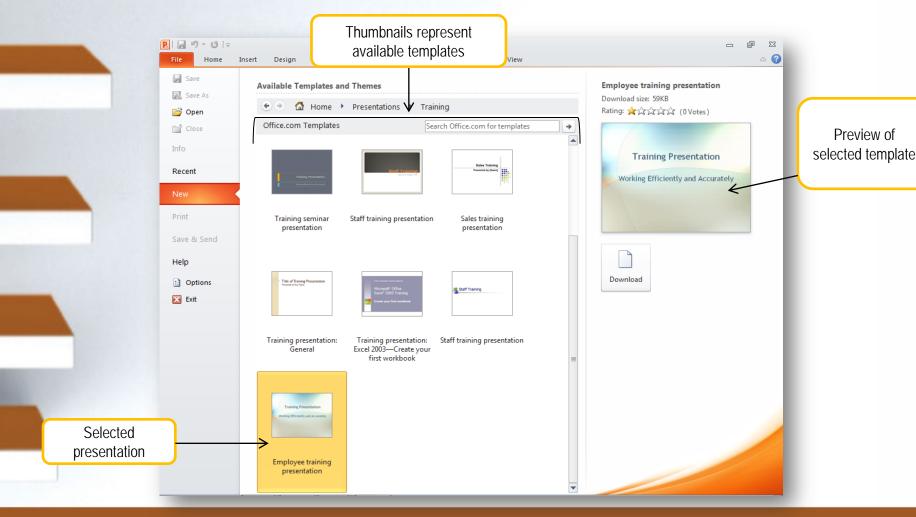

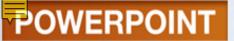

#### Moving Among Slides

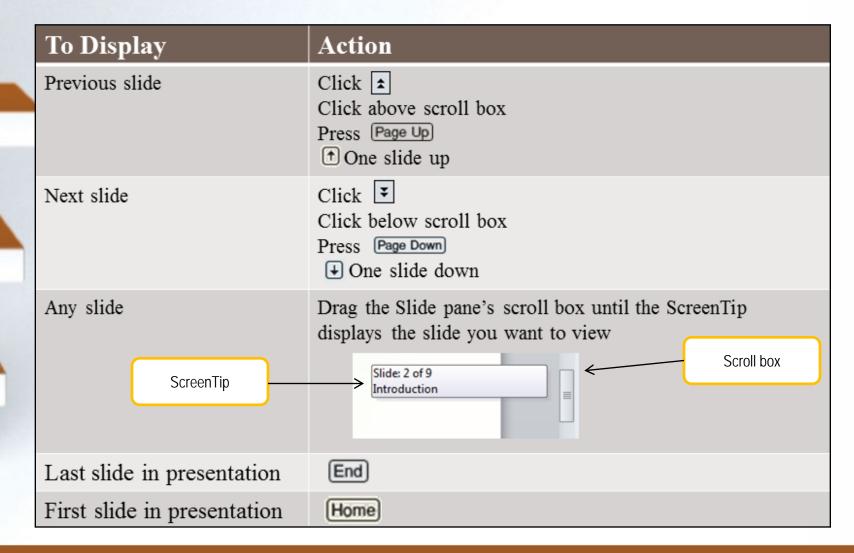

#### **POWERPOINT**

- Using the Outline Tab
- Correcting Errors
- Copying and Moving Selections
- Moving, Copying, and Deleting Slides
- Moving, Demoting, and Promoting Bulleted Items
- Splitting Text Between Slides
- Creating a Numbered List
- Moving, Demoting, and Promoting Numbered Items
- Saving a Presentation
- Opening an Existing Presentation

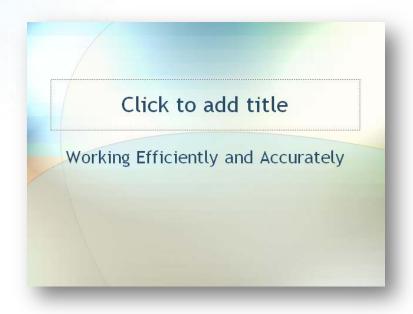

#### **EDITING A PRESENTATION**

## Using the Outline Tab

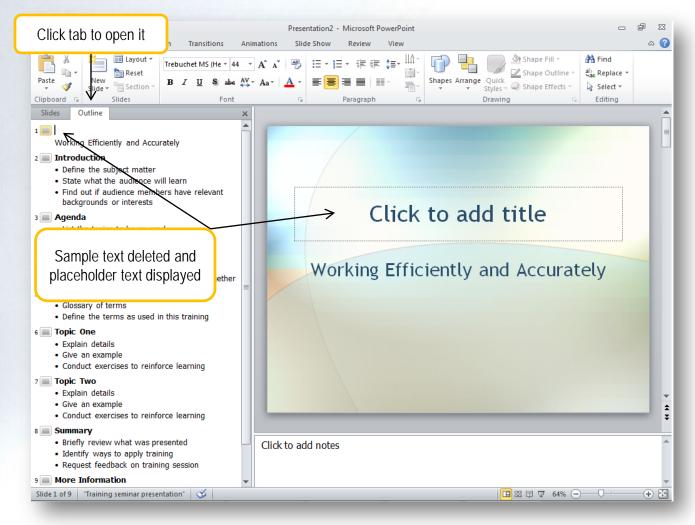

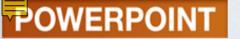

## Concept 2: Spelling Checker

- Identifies errors as you type by underlining it with a wavy red line
- Finds:
  - Misspelled words
  - Duplicate words
  - Capitalization irregularities
- Suggests possible corrections

#### Introduction

- Student Name, <u>Volunter</u>
   Coordinator
- State what the audience will learn
- Find out if audience members have relevant backgrounds or interests

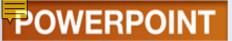

#### Correcting Errors

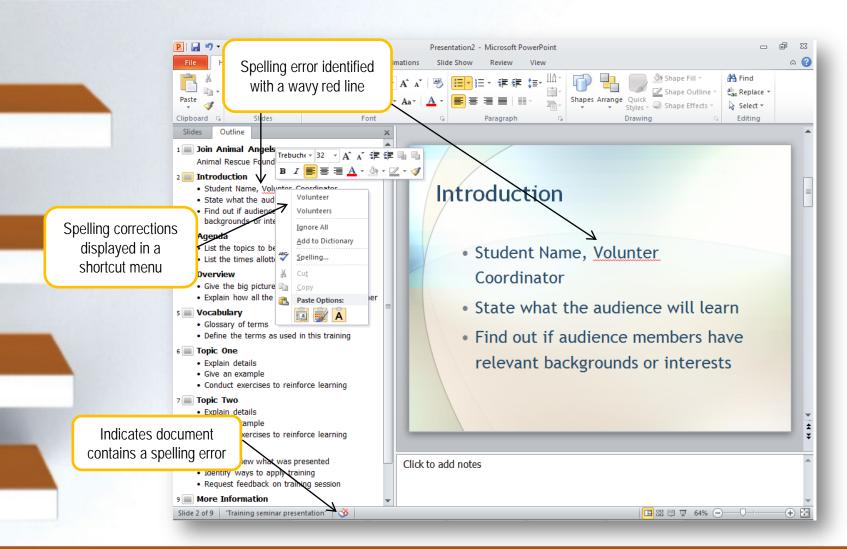

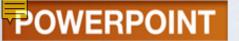

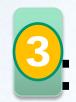

## Concept 3: AutoCorrect

- A feature that makes assumptions about the text you are typing
- Automatically corrects the entry
  - Inserts proper capitalization at the beginning of sentences
  - Capitalizes the days of the week
- Looks for certain types of errors
- Checks entries against a built-in list of commonly misspelled

#### **Additional Information**

Bulleted items in a presentation are capitalized in sentence case format. Ending periods, however, are not included.

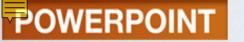

# Copying & Moving Selections

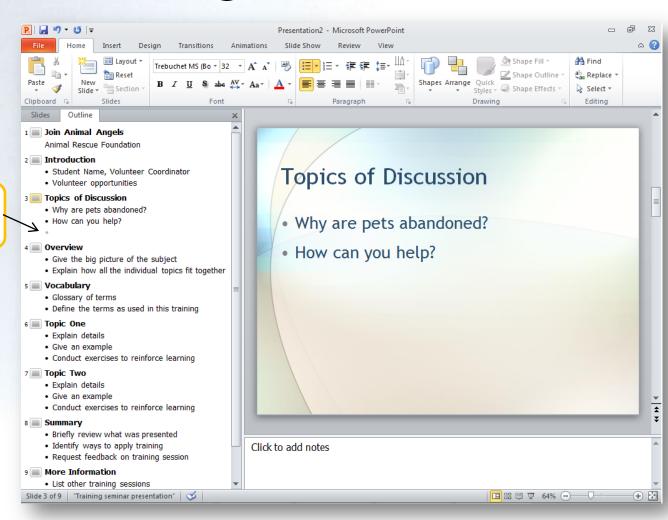

New bulleted line created in Outline tab

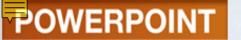

# Moving, Copying & Deleting Slides

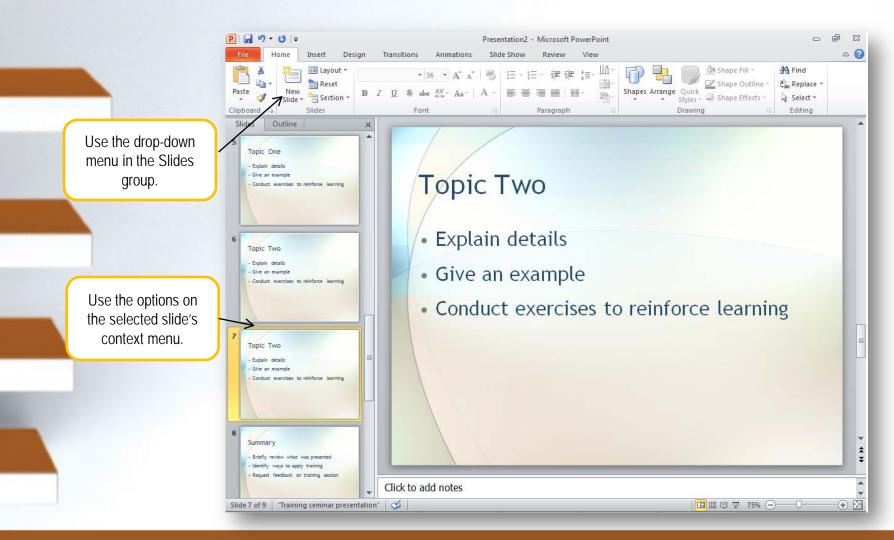

# Moving, Demoting, & Promoting Bulleted Items

- Demoting a bulleted item
  - Moves it to the right
  - Makes it a lower or subordinate topic
- Promoting a line
  - Moves it to the left, or
  - Moves it up a level

# How Can You Help? • Donate your time and talent - Become a foster parent - Work at adoption fairs • Donate new or used items • Crates and pads Collars, leads, and other items

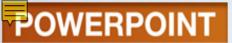

#### Splitting Text between Slides

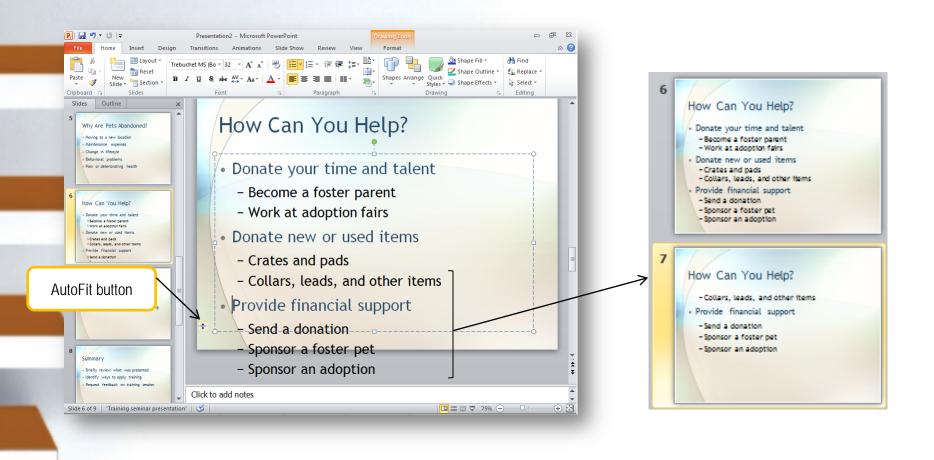

#### Creating a Numbered List

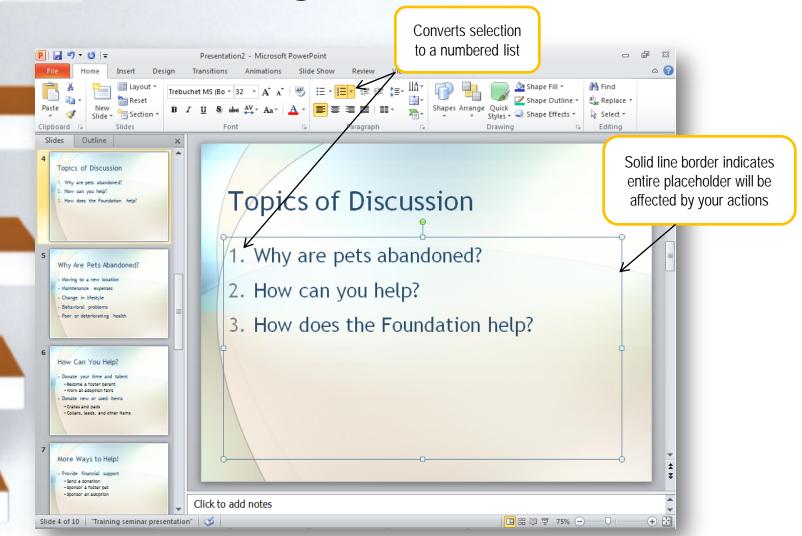

# Moving, Demoting, & Promoting Numbered Items

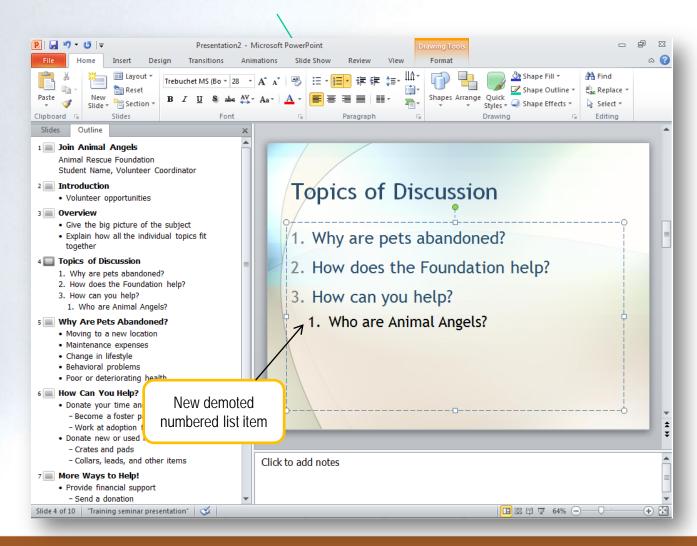

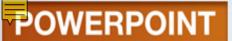

#### Saving the Presentation

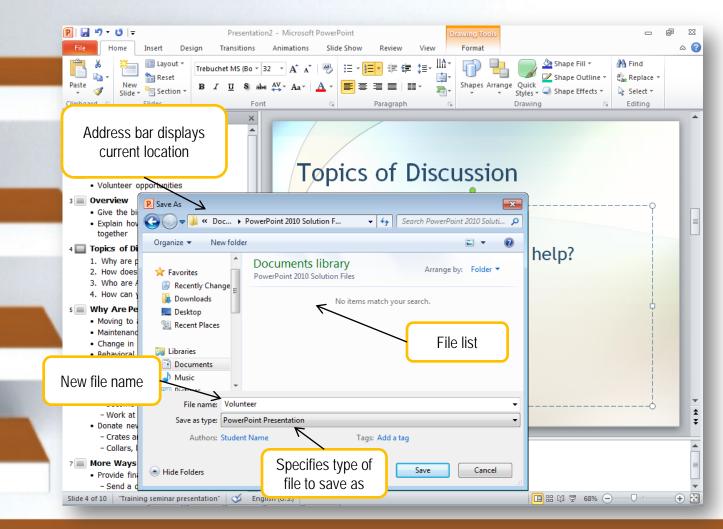

#### To Open an Existing Presentation:

- Open the File tab and choose Open.
- If necessary, select the location containing your data files.
- Select the file you wish to open.
- Click Open.

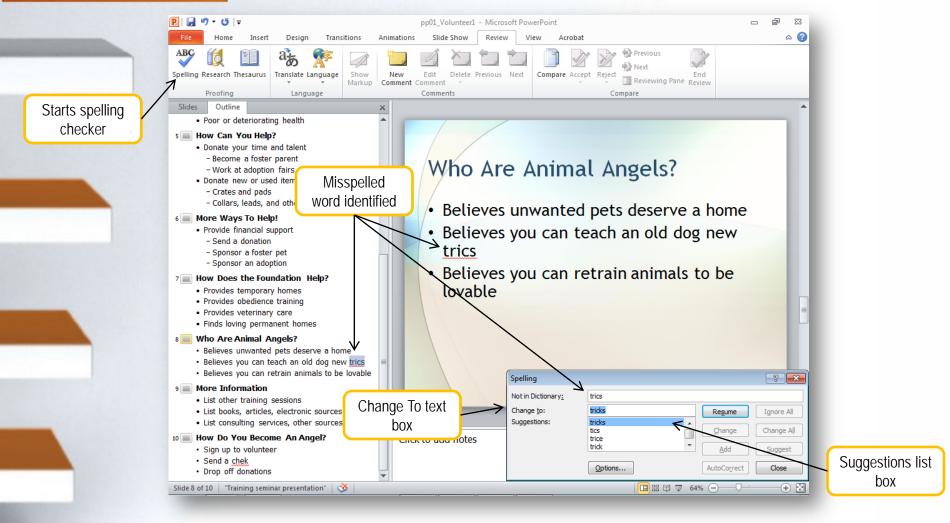

#### **USING SPELLING CHECKER**

- Selecting and Deleting Slides
- Moving Slides
- Selecting a Slide Layout
- Changing a Placeholder
- Sizing a Placeholder
- Moving a Placeholder
- Adding and Removing Bullets

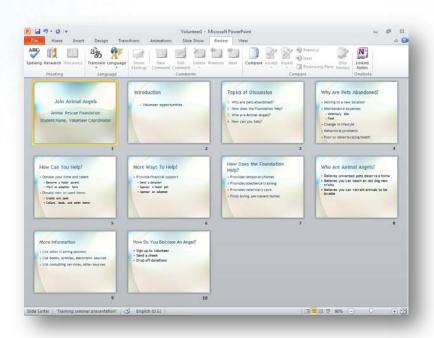

#### **USING SLIDE SORTER VIEW**

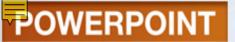

## Selecting & Deleting Slides

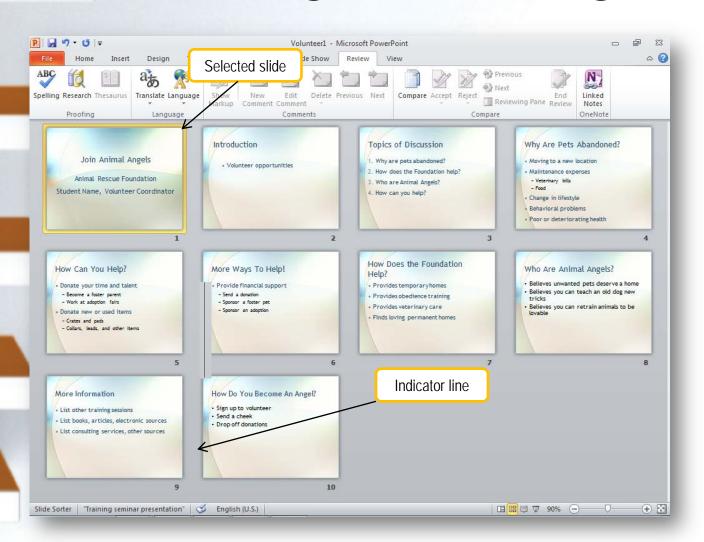

#### **To Move Slides:**

- Select the slide.
- Drag it to its new location.
- Drop it when the indicator line is located where you want the slide to be placed.

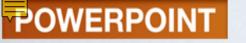

## Concept 4: Layout

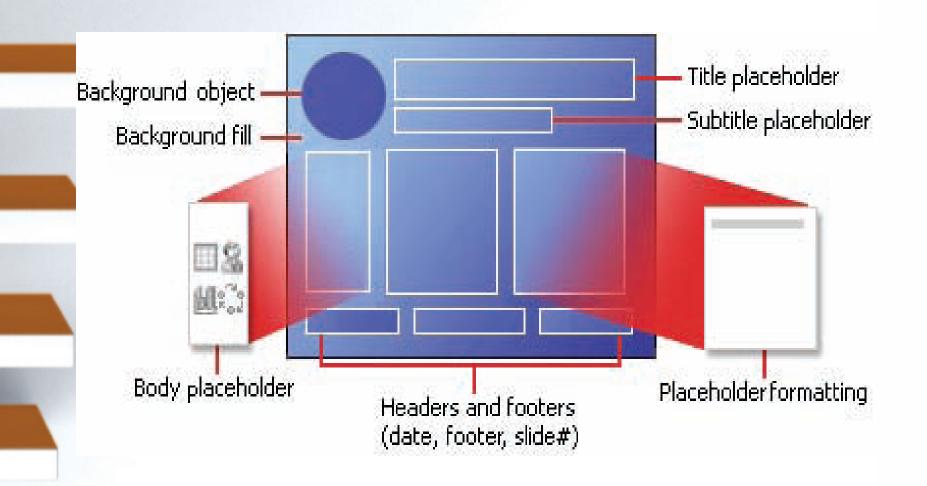

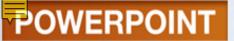

## Selecting a Slide Layout

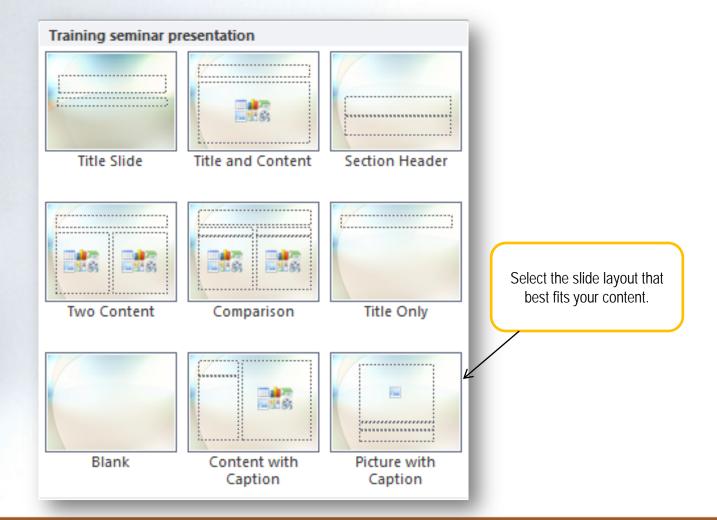

## Changing a Placeholder

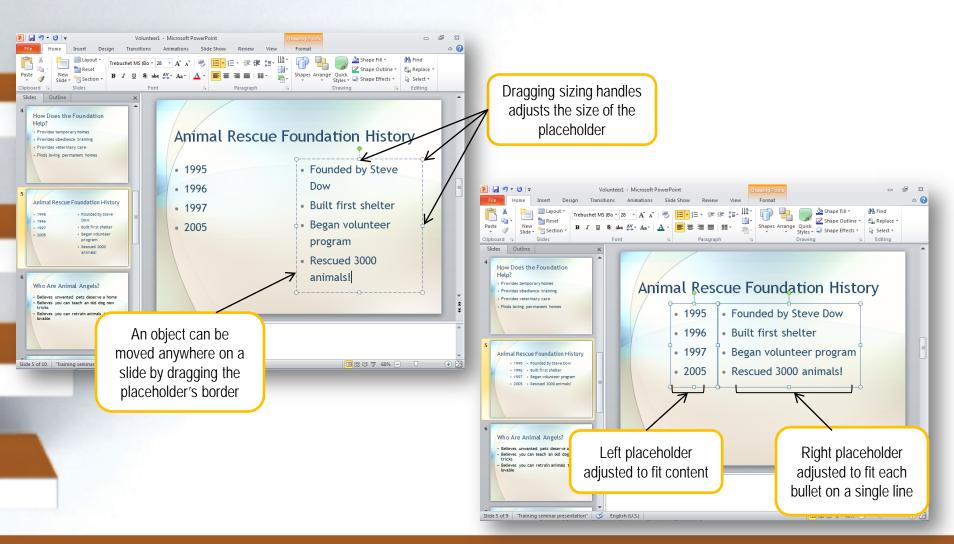

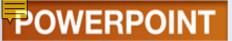

## Adding & Removing Bullets

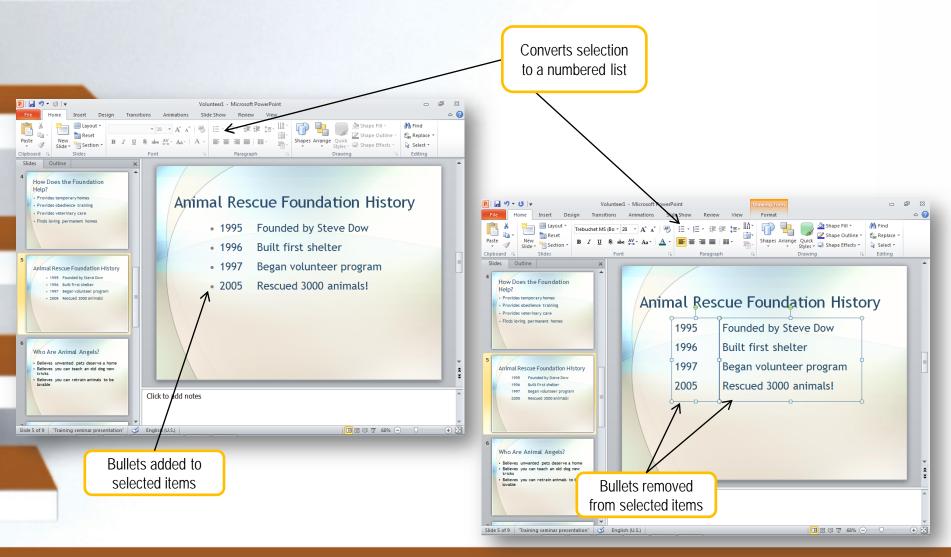

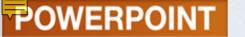

- Changing Fonts
- Changing Font Size
- Applying Text Effects

|   | Format       | Example                            | Use                                     |
|---|--------------|------------------------------------|-----------------------------------------|
|   | Bold, italic | Bold Italic                        | Adds emphasis                           |
| ١ | Underline    | <u>Underline</u>                   | Adds emphasis                           |
|   | Superscript  | "To be or not to be." <sup>1</sup> | Used in footnotes and formulas          |
| _ | Subscript    | H <sub>2</sub> O                   | Used in formulas                        |
|   | Shadow       | Shadow                             | Adds distinction to titles and headings |
|   | Color        | Color Color Color                  | Adds interest                           |

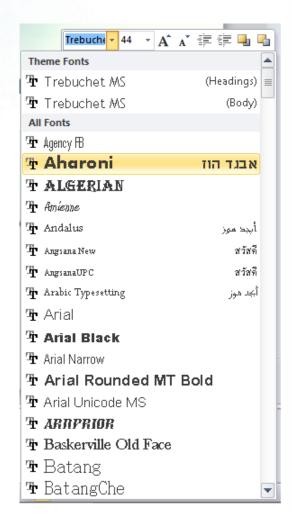

### FORMATTING SLIDE TEXT

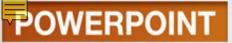

## **Changing Fonts**

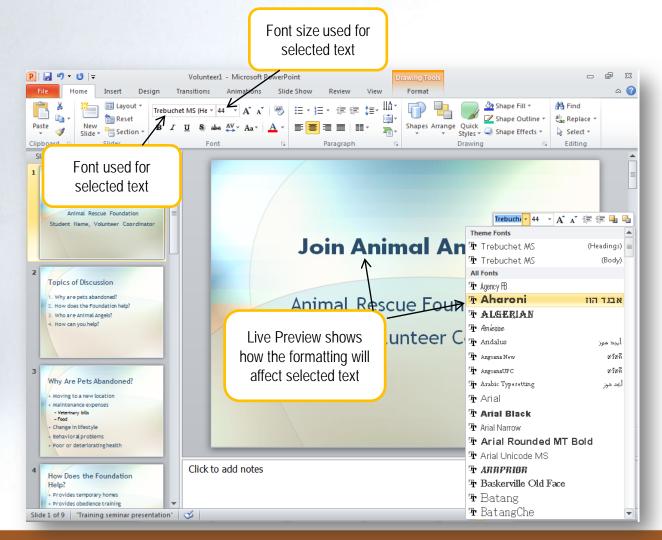

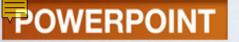

## Applying Text Effects

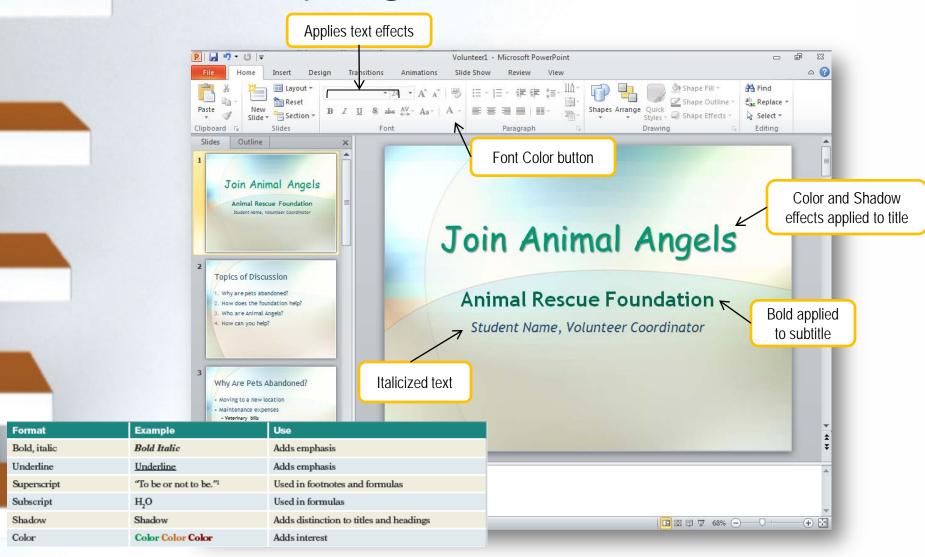

- Inserting a
   Graphic from
   the Clip
   Organizer
- Sizing and Moving a Graphic
- Adding Graphic Effects

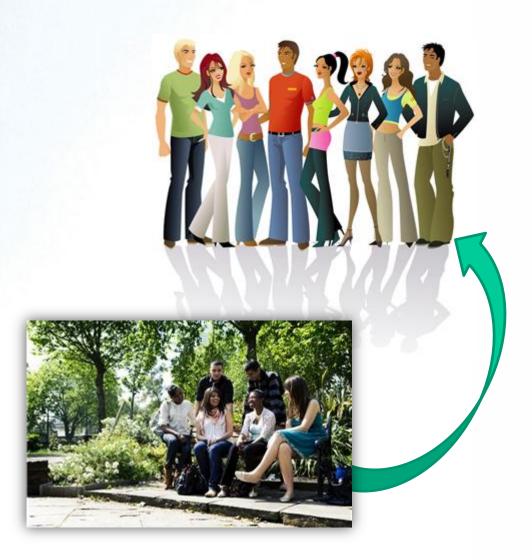

#### **WORKING WITH GRAPHICS**

## Concept : Graphics

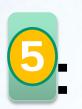

**Drawing Object** ALWAYS USE **CAUTION!** 

**Graphic Illustration** 

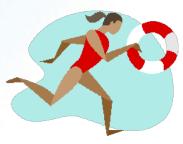

Help the audience understand concepts, to add interest, and to make your presentation stand out

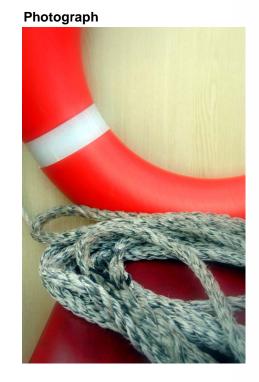

# Inserting a Graphic from the Clip Organizer

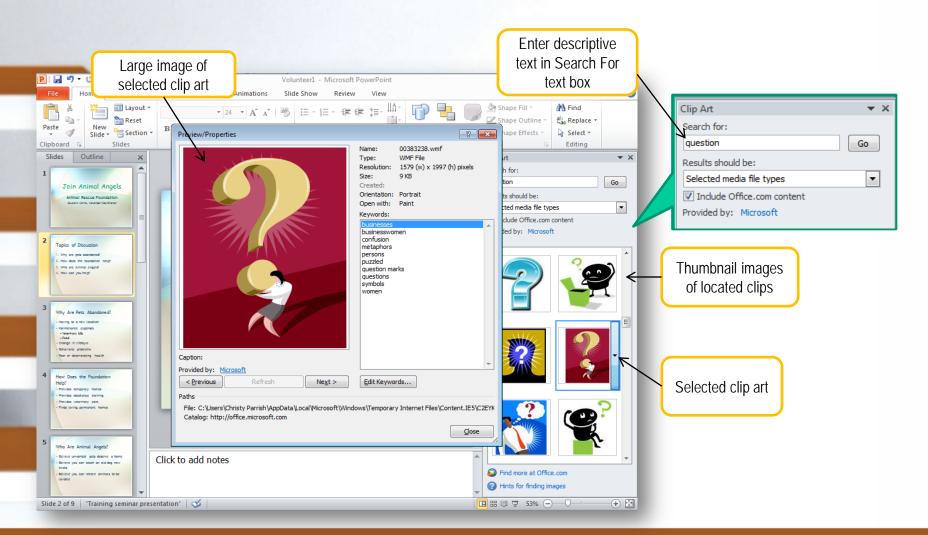

## Sizing & Moving a Graphic

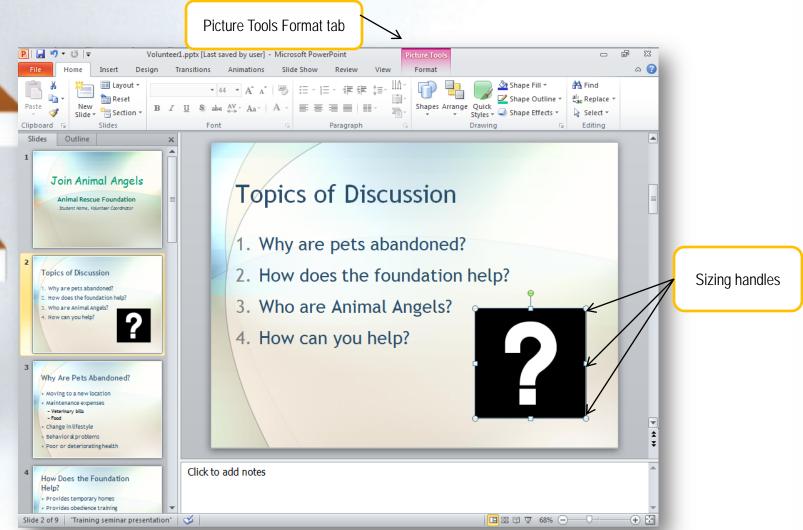

## Adding Graphic Effects

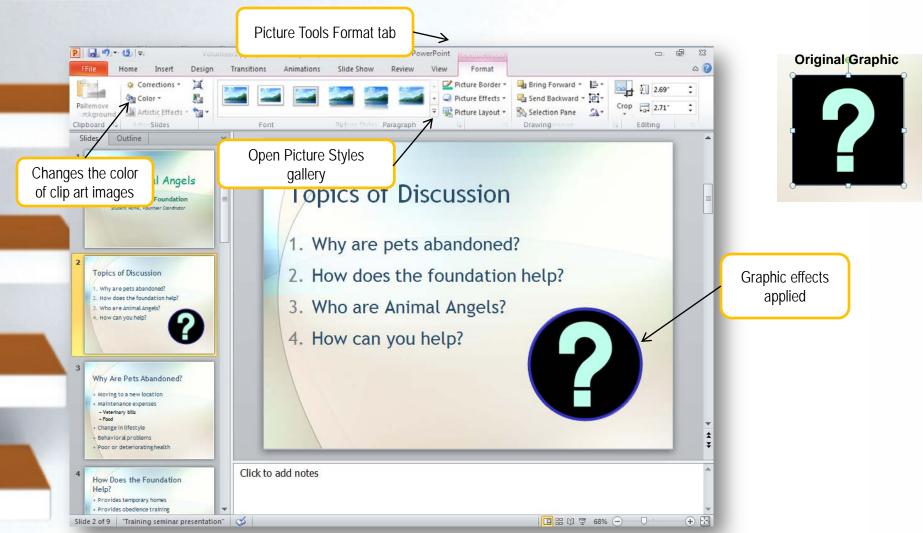

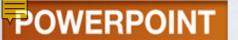

| Moving Between Slides |                  |
|-----------------------|------------------|
| Next Slide            | Previous Slide   |
| (Spacebar)            | Backspace        |
| Enter                 |                  |
| →                     | €                |
| ₩                     | •                |
| Page Down             | Page Up          |
| N (for Next)          | P (for Previous) |

- Displays the slides in full screen and in order
- Plan what you will say while each slide is displayed

#### Join Animal Angels

**Animal Rescue Foundation** 

Student Name, Volunteer Coordinator

## REHEARSING A PRESENTATION

- Displays properties
  - Filename
  - File size
  - Dates
- Specify properties
  - Author
  - Tags

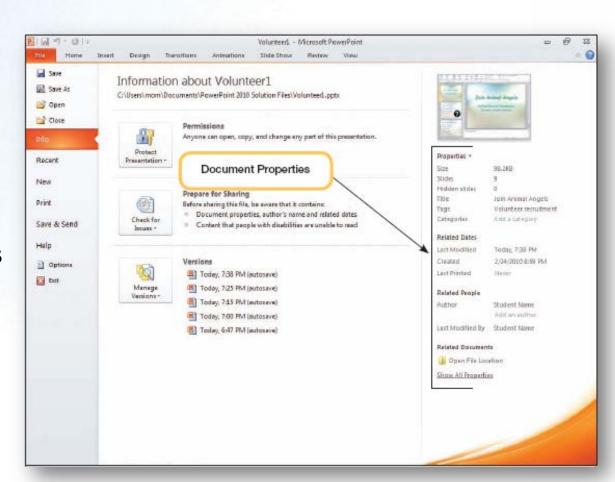

#### **DOCUMENTING A FILE**

- Printing a Slide
- Printing Handouts
- Printing an Outline

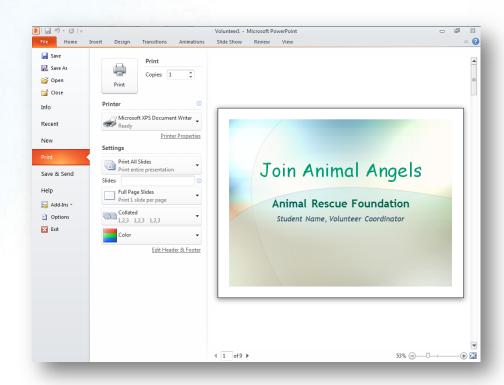

# PREVIEWING & PRINTING THE PRESENTATION

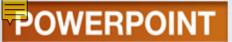

## Printing a Slide

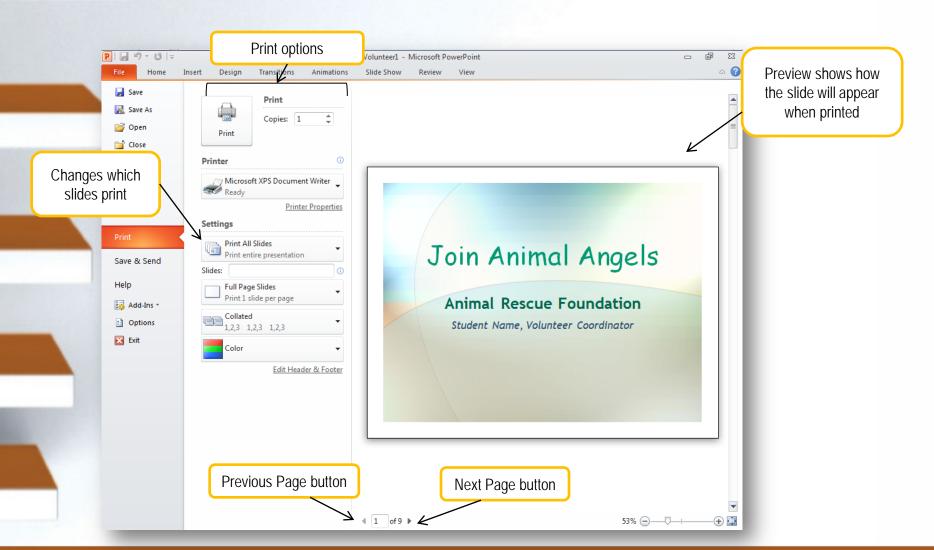

## Printing Handouts

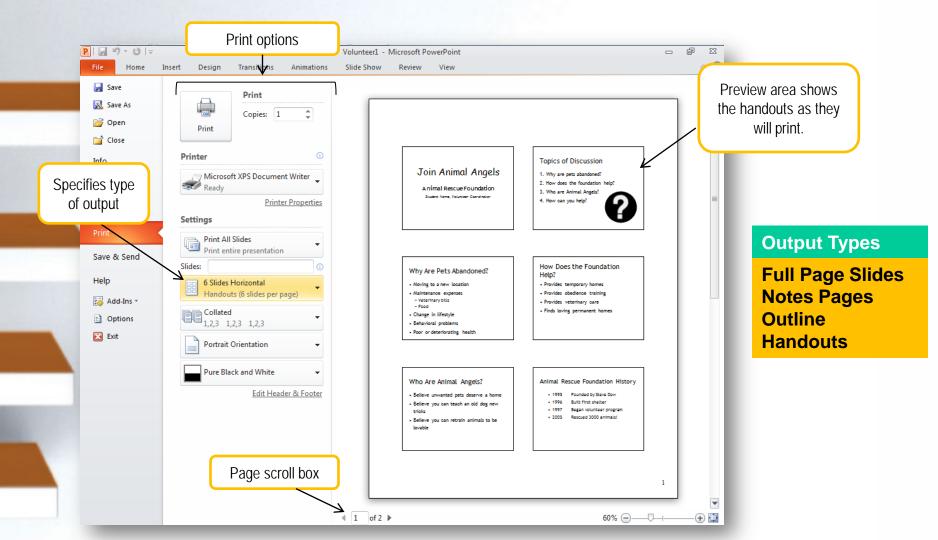

#### Choose a method for exiting PowerPoint

- 1. Click Close (x) in the title bar
- 2. Select Merit from the File menu

#### **Additional Information**

Don't forget to save your work before exiting PowerPoint.

#### **EXITING POWERPOINT**

## **Key Terms**

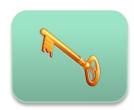

- AutoCorrect
- character formatting
- clip art
- current slide
- custom dictionary
- default settings
- demote
- drawing object
- embedded object

- graphic
- keyword
- layout
- main dictionary
- Notes pane
- object
- Outline tab
- paragraph formatting
- picture

## **Key Terms**

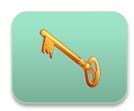

- picture style
- placeholder
- placeholder text
- promote
- sans serif font
- serif font
- sizing handles
- slide
- Slide indicator

- Slide pane
- slide show
- Slides tab
- source program
- spelling checker
- style
- text effects
- thumbnail
- view

### **FAQs**

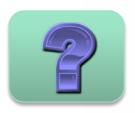

- 1. What is a slide?
- 2. What errors will AutoCorrect fix?
- 3. I need to view all of my slides so that I can rearrange the order. How can I do this?
- 4. I need to rearrange the slides in my presentation. How can I do this?
- 5. What is meant by demoting and promoting bulleted items?

### **FAQs**

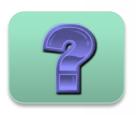

- 6. What are placeholders?
- 7. My slide seems too crowded. Is there a way to split text between slides?
- 8. What is the file extension for a PowerPoint presentation?
- 9. What are slide layouts?
- 10. I would like to use graphics in my presentation. Where can I find them?

## Discussion Questions

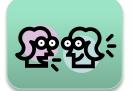

- 1. Discuss various slide layouts. How do you know which layouts are most appropriate for your content?
- 2. PowerPoint offers a number of ways to view slides. Discuss when you would use Normal view, Slide Sorter view, and Slide Show view.

## Discussion Questions

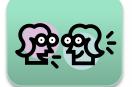

- Discuss the difference between the main dictionary and the custom dictionary.
- 4. Discuss the AutoFit feature. How does the Split Text option work?
- 5. What is the difference between character formatting and paragraph formatting?